O manual do Pixlr que acompanha as atividades, foi concebido para a apresentação de uma forma simples, das suas funcionalidades, tais como: a manipulação, o tratamento e restauro de imagens ou a aplicação dos mais variados filtros. Nele podemos encontrar uma explicação sumária das ferramentas básicas, dicas e várias atividades.

Ao longo do manual vamos podendo observar que o Pixlr é um programa intuitivo e que nos oferece uma enorme variedade de ferramentas complexas mas facilmente compreensíveis.

Como o Pixlr é um editor de imagem online, não é necessário fazer a instalação do programa, podemos aceder através do link:<http://pixlr.com/> e clicamos na opção **Open Pixlr editor**.

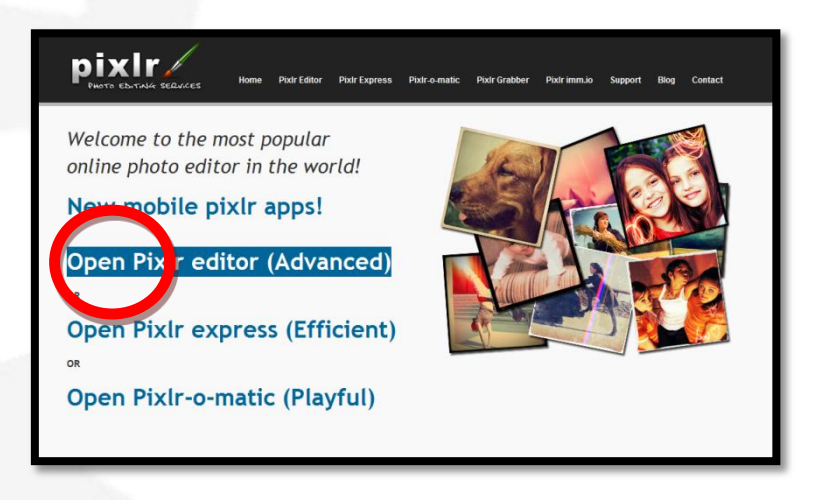

Ou acedemos diretamente ao link do Pixlr Editor: <http://pixlr.com/editor/>

Vamos fazer o registo no Pixlr. Apesar de não ser obrigatório o cadastro, é conveniente abrir uma conta para termos acesso à nossa própria biblioteca de imagens, podermos arquivar os nossos trabalhos no Pixlr e acedermos em qualquer computador em que estejamos.

Abrimos o programa e vamos retirar a janela que aparece, clicando na cruzinha no canto superior direito.

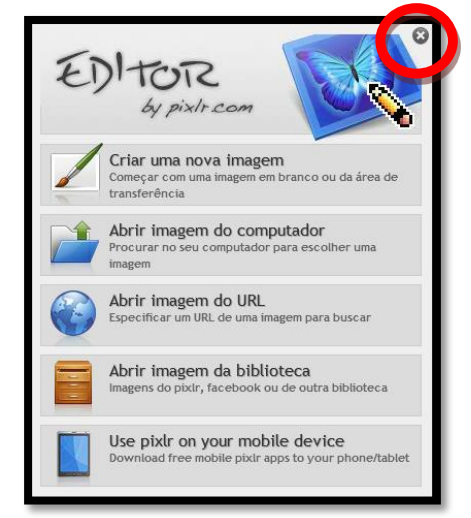

Para nos registarmos vamos ao separador **Ficheiro/Registo** do lado esquerdo do browser ou clicamos em cima da palavra **Registo** do lado direito.

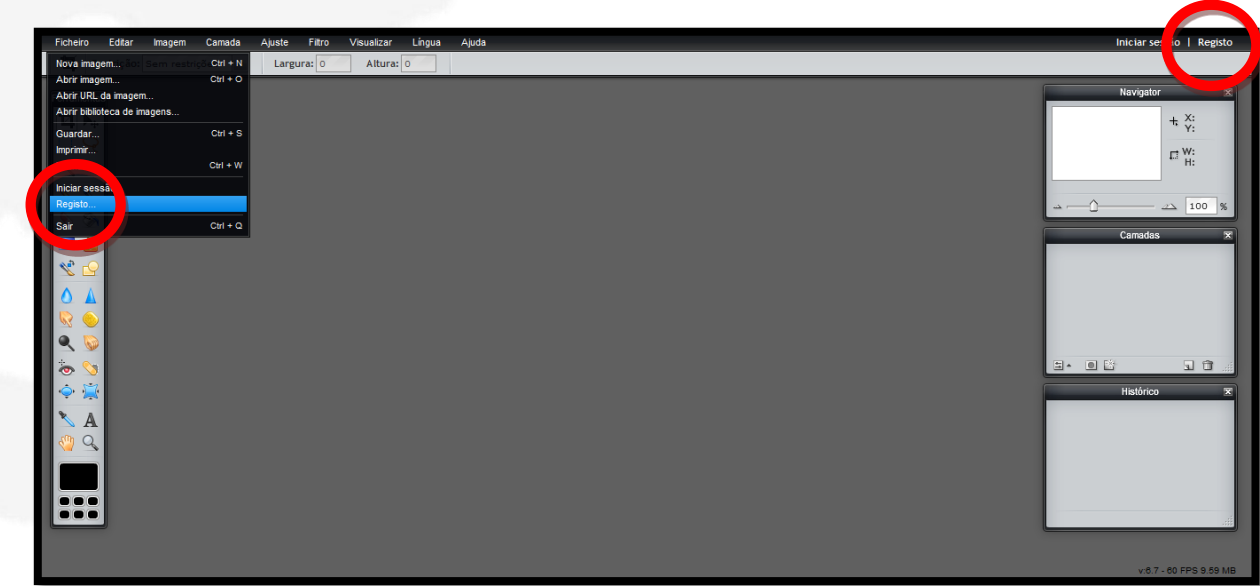

Aparece uma janela onde colocamos os nossos dados pessoais.

Para fazermos o registo e abrirmos a conta no Pixlr temos de digitar:

- **Nome**
- **Endereço de E-mail**
- **Palavra-passe**
- **Repetir a palavra-passe**
- E clicamos em **OK**.

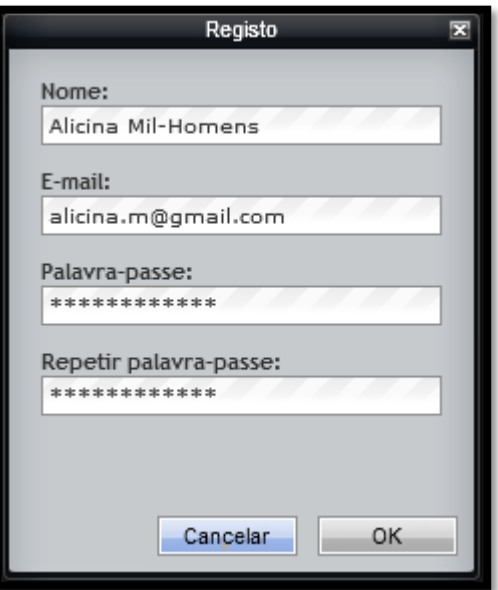

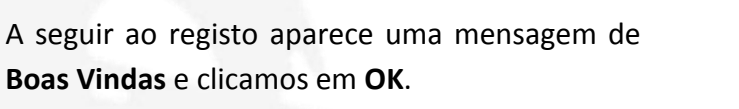

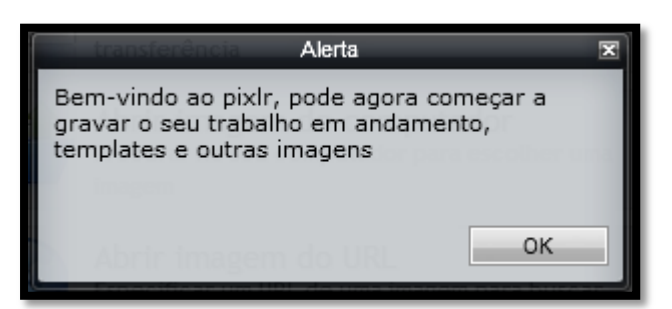

Alicina Mil-homens Terminar sessão | Definições Navigator  $\overline{\mathbf{x}}$  $+ \frac{x}{x}$  $\Box$  W:  $\overline{\mathscr{L}}$  100 **QC** 

O nome aparece automaticamente no canto superior direito do browser.

Se a **Palavra-passe** não for digitada rigorosamente igual nos dois campos respetivos, aparece uma mensagem de erro e temos de repetir a operação.

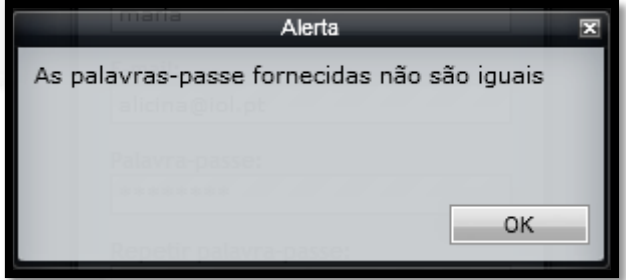

A conta no Pixlr está criada. Em qualquer altura é possível alterar a nossa informação ou remover a conta, basta clicar em **Definições**.

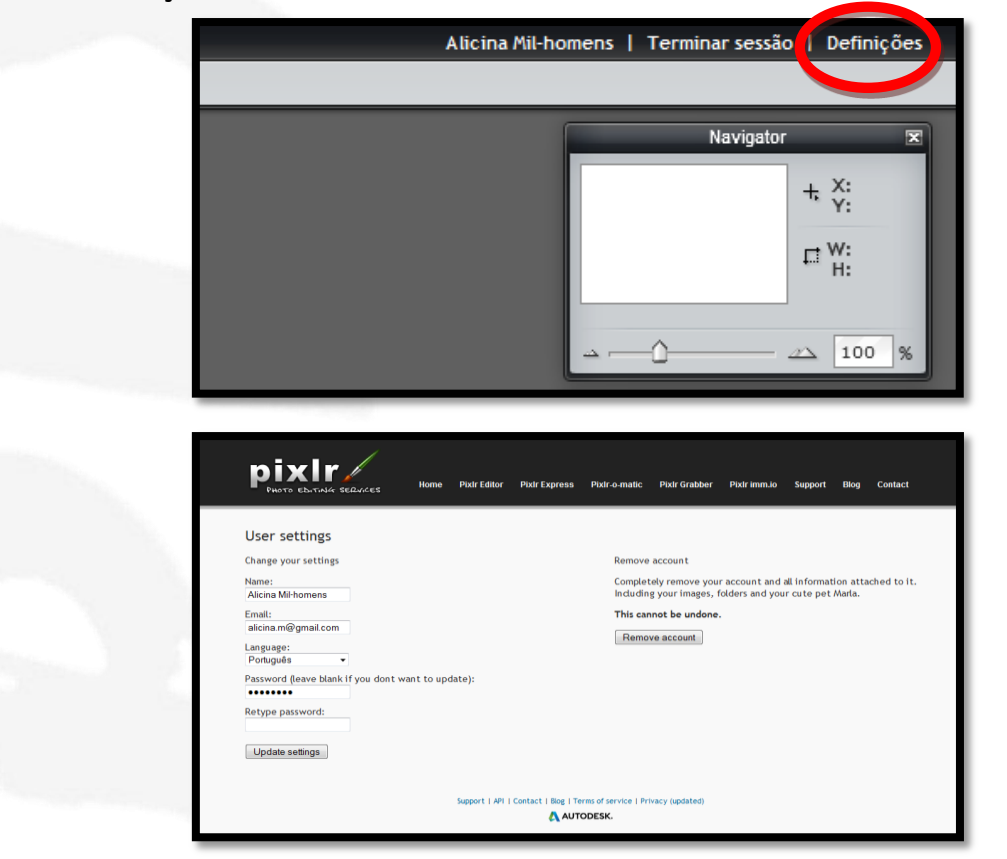

Ao iniciarmos o Pixlr Editor, deparamo-nos com o layout da Área de Trabalho (**Ver Manual, pág. 22**). É neste ambiente que vamos trabalhar.

#### Clicamos no separador **Ficheiro/Abrir imagem**

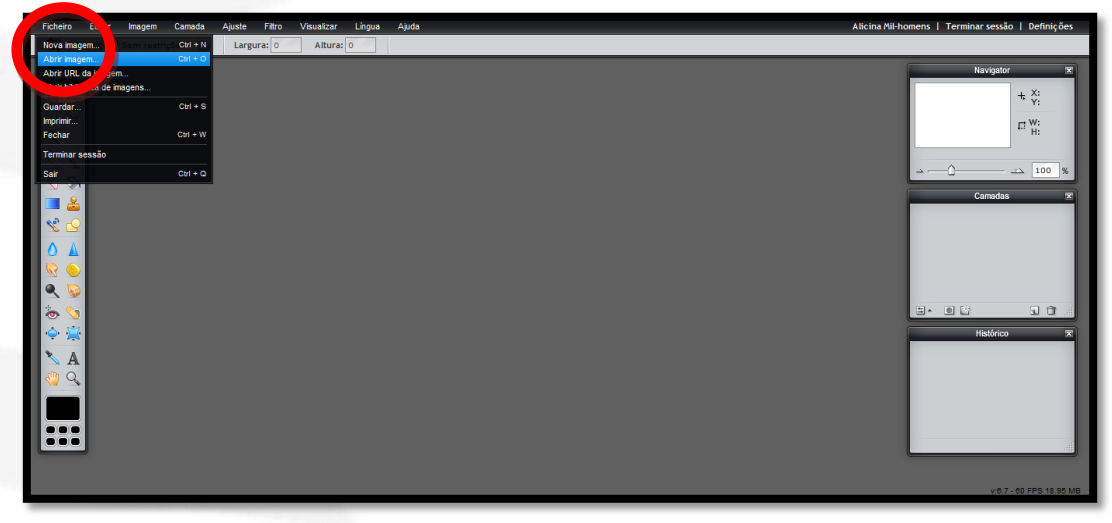

Damos dois cliques na imagem "**por-do-sol**", ou então um clique na imagem e outro na função **Abrir**

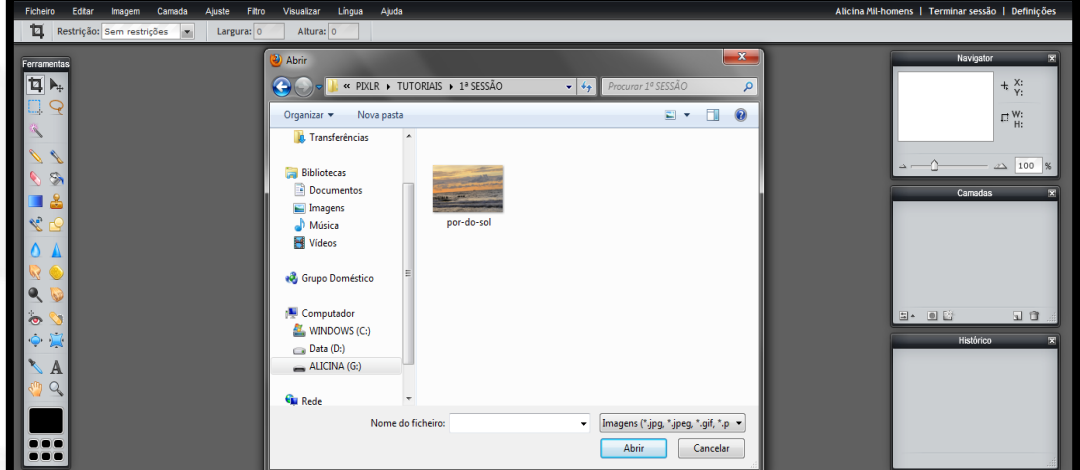

A imagem fica na **Área de trabalho**

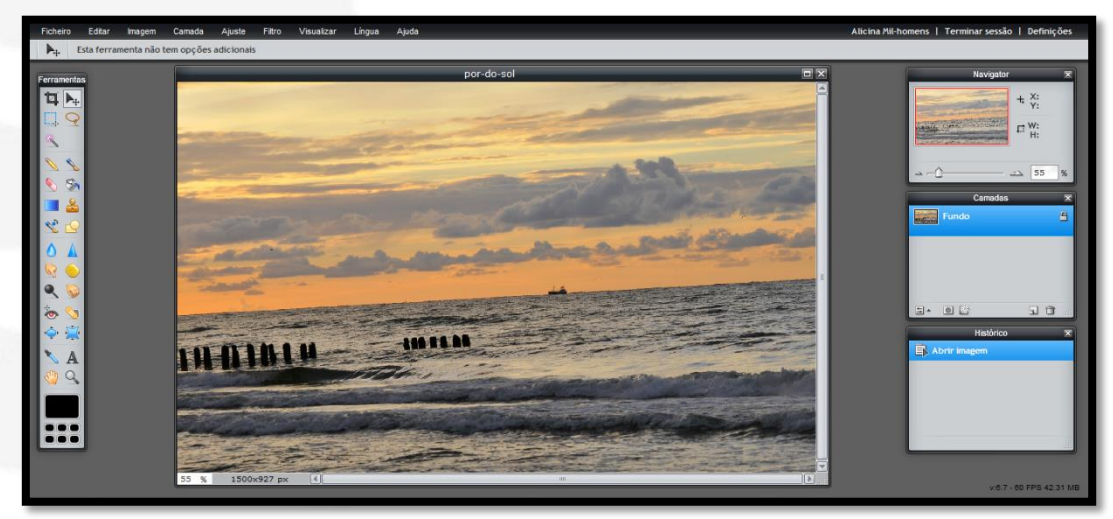

É uma imagem com a linha de horizonte um bocado inclinada, o que é normal acontecer quando tiramos uma fotografia no campo ou no mar. Este exercício consiste em melhorar esta fotografia.

Neste caso, para visionarmos melhor o nosso trabalho vamos diminuir o zoom (**Ver Manual, pág. 26, 63 e 118**).

No painel **Navigator**, no campo editável, vamos colocar um zoom de **35%**

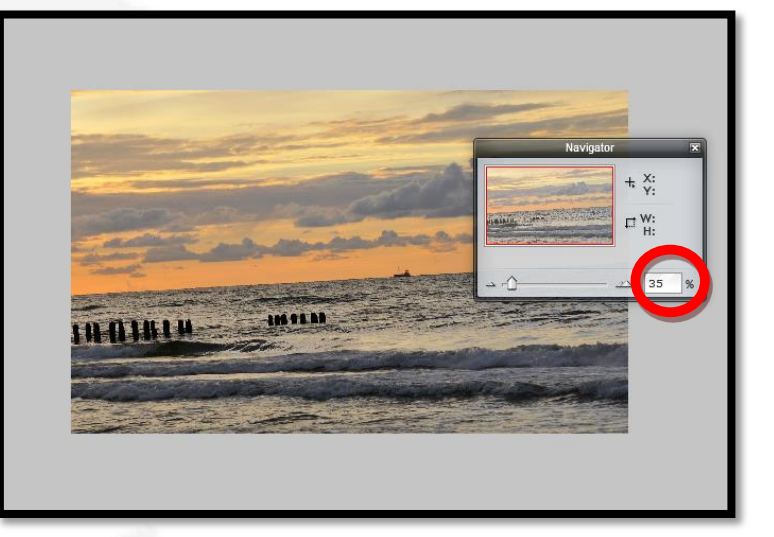

Sempre que entramos no **Pixlr Editor**, por defeito vem ativada a ferramenta **Cortar**, devemos clicar na ferramenta **Mover** para iniciarmos um projeto e sempre depois de utilizarmos qualquer outra ferramenta.

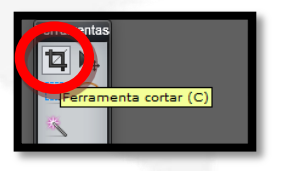

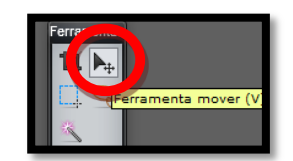

Clicamos no separador **Editar/Transformação livre** e a imagem fica selecionada.

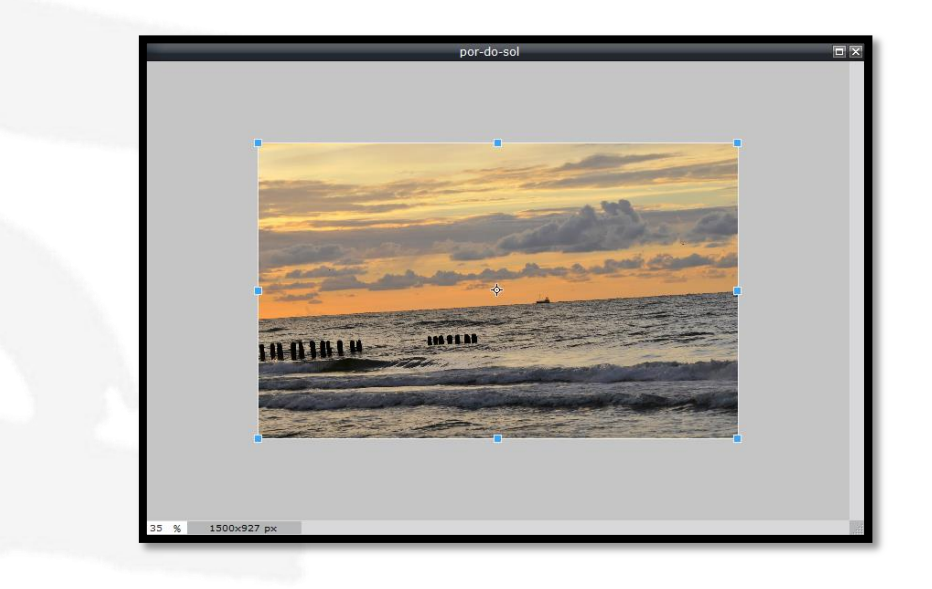

Sem clicar, colocamos o rato junto a um dos cantos da imagem e surge uma setinha redonda. Quando ela aparecer apenas temos de clicar e sem soltar o cursor do rato, rodar a imagem para o ângulo pretendido.

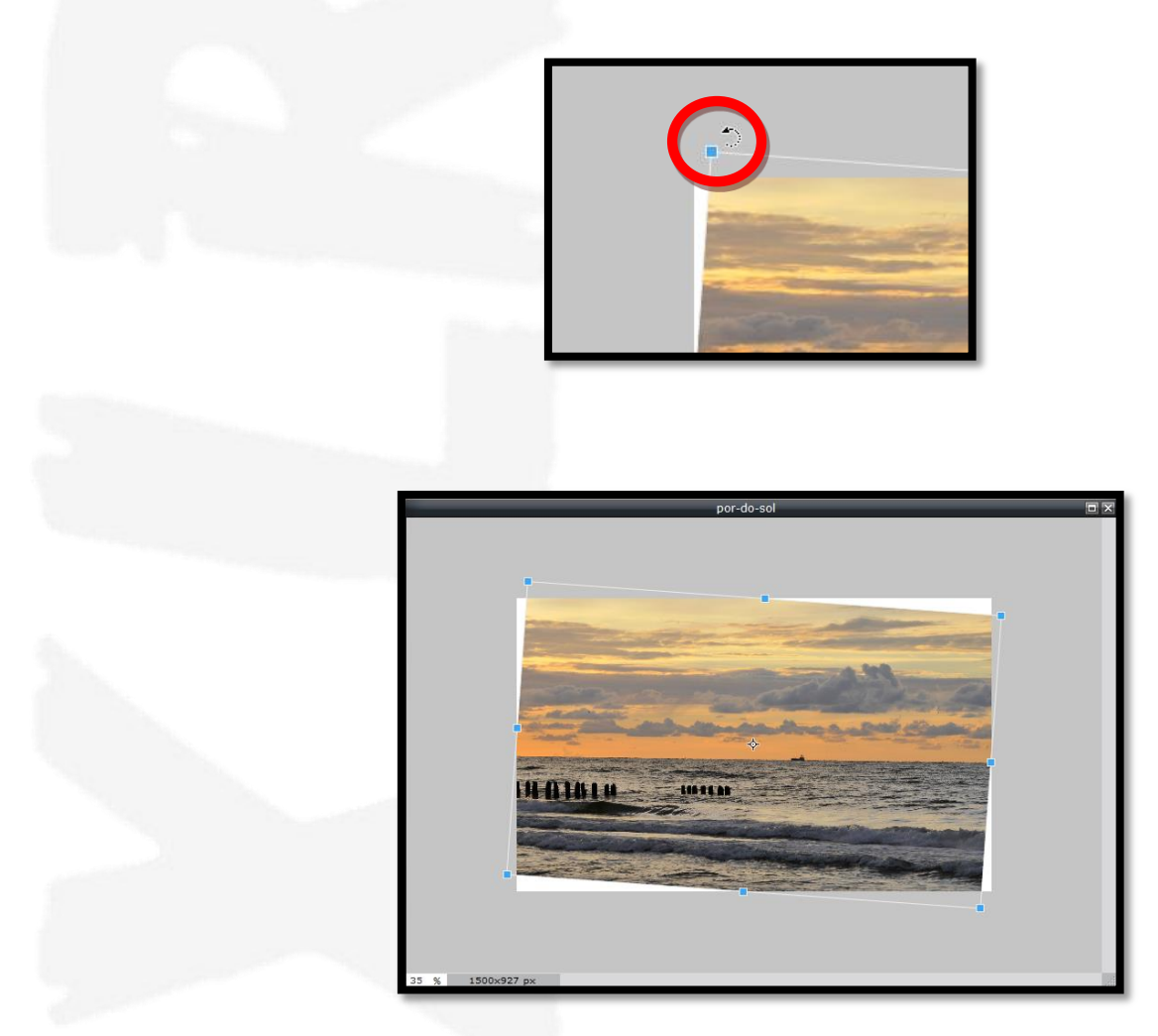

Quando a linha do horizonte estiver direita, clicamos em qualquer lado da imagem, aparece uma janela de confirmação e clicamos em **Sim**.

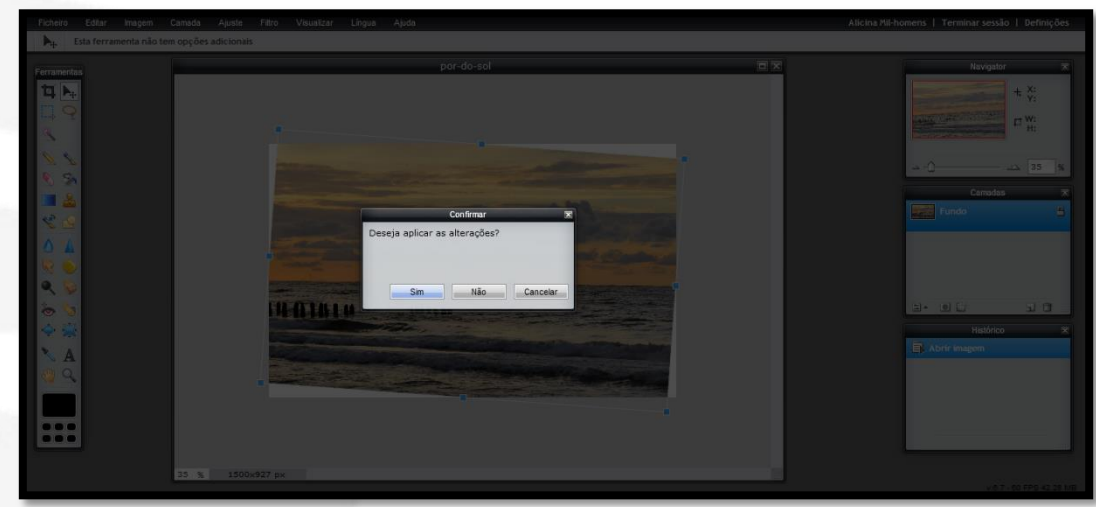

A linha do horizonte está direita, falta ajustar a imagem.

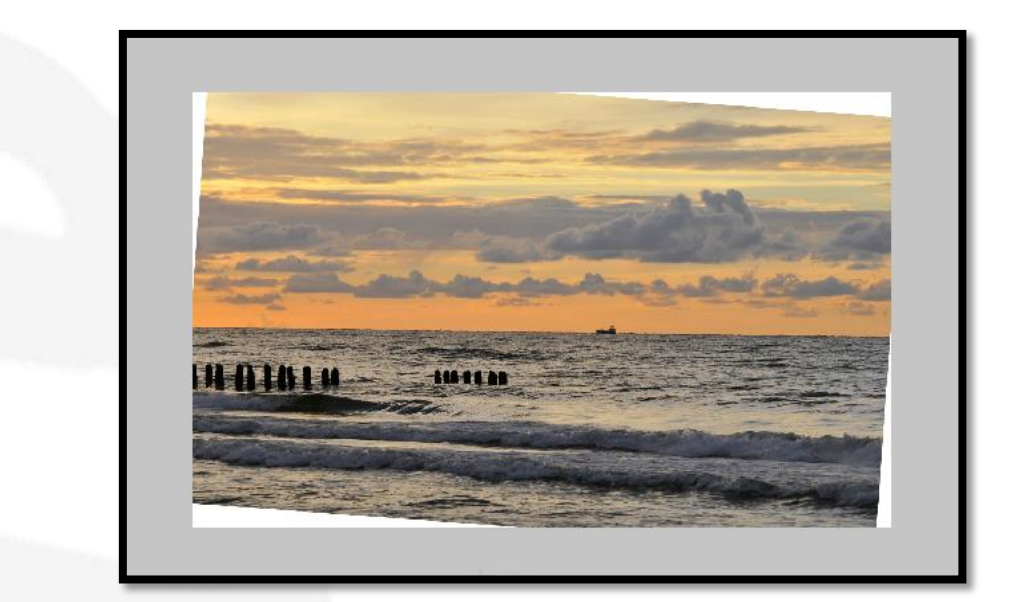

#### Clicamos na ferramenta **Cortar**, na **Barra de Ferramentas**

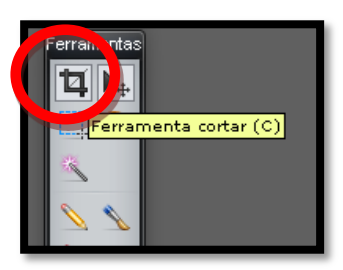

Posicionamos o rato no canto superior esquerdo da imagem, clicamos e arrastamos a seleção até ao canto inferior direito. Selecionamos de modo a não tocar na parte branca da imagem. A seleção pode ser ajustada nos quadradinhos azuis.

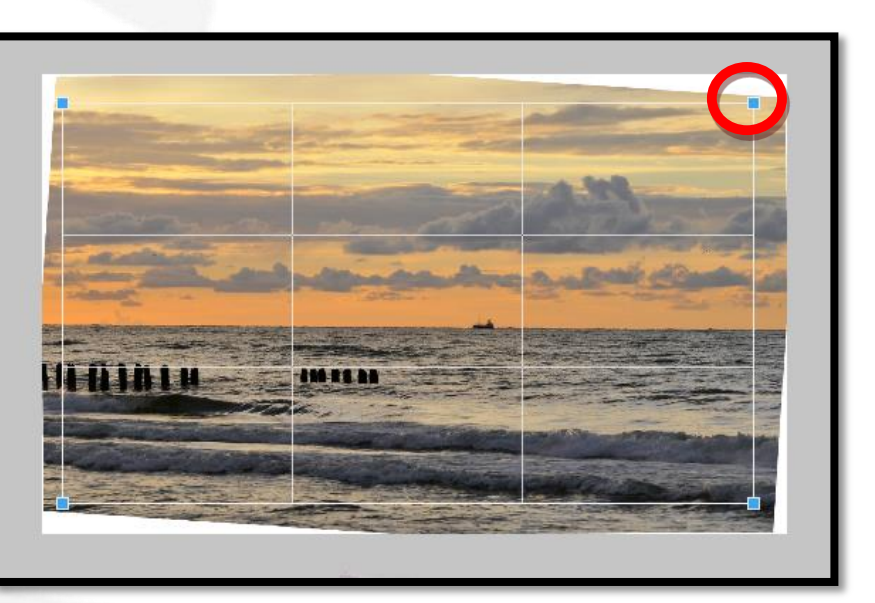

Clicamos em qualquer lado da imagem, aparece uma janela de confirmação e clicamos em **Sim**.

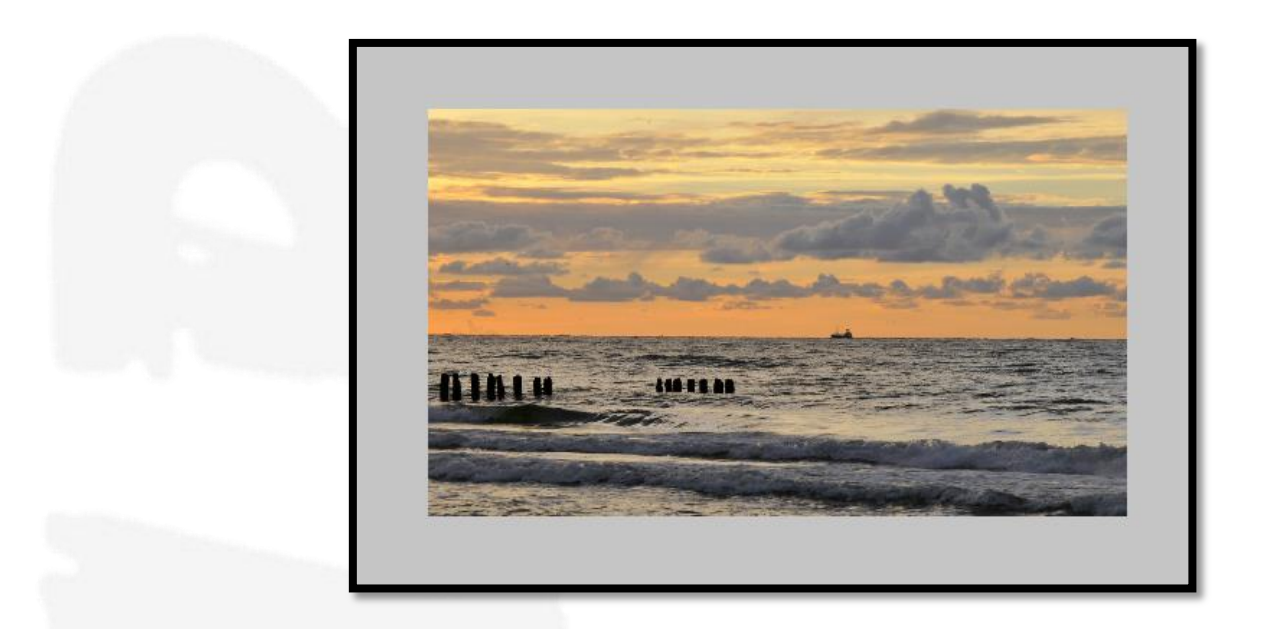

A linha do horizonte está corrigida, vamos agora tornar o pôr-do-sol mais intenso.

Clicamos no separador **Ajuste/Tonalidade e Saturação**, deixamos a **Tonalidade** a **0**, colocamos **18** em **Saturação** e **-8** em **Luminosidade**. Clicamos em **OK**.

Podem ser colocados outros valores conforme o gosto pessoal.

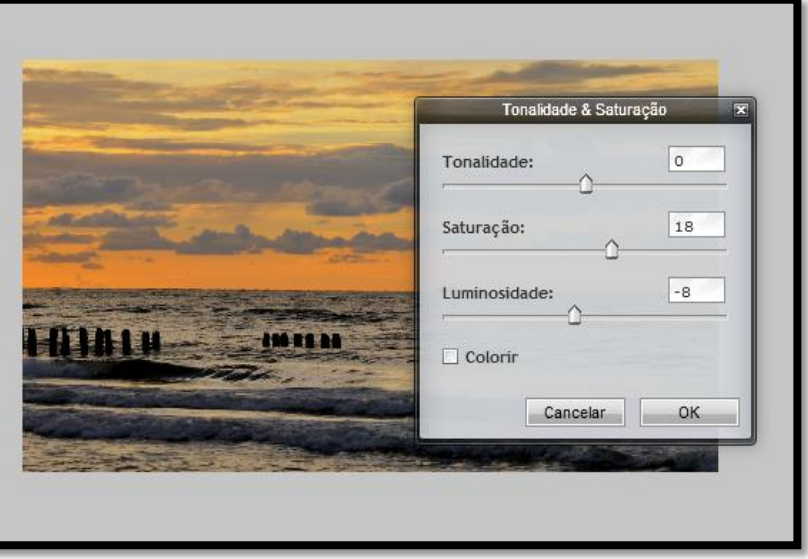

De seguida clicamos no separador **Filtro/Nitidez**.

A correção está terminada. Vamos guardar a imagem.

Clicamos no separador **Ficheiro/Guardar**, surge uma janela e vamos guardá-la no formato **JPEG**, com a qualidade no máximo, a **100**. Aparece o nome da imagem que utilizámos, mas pode ser alterado. Clicamos em **OK**.

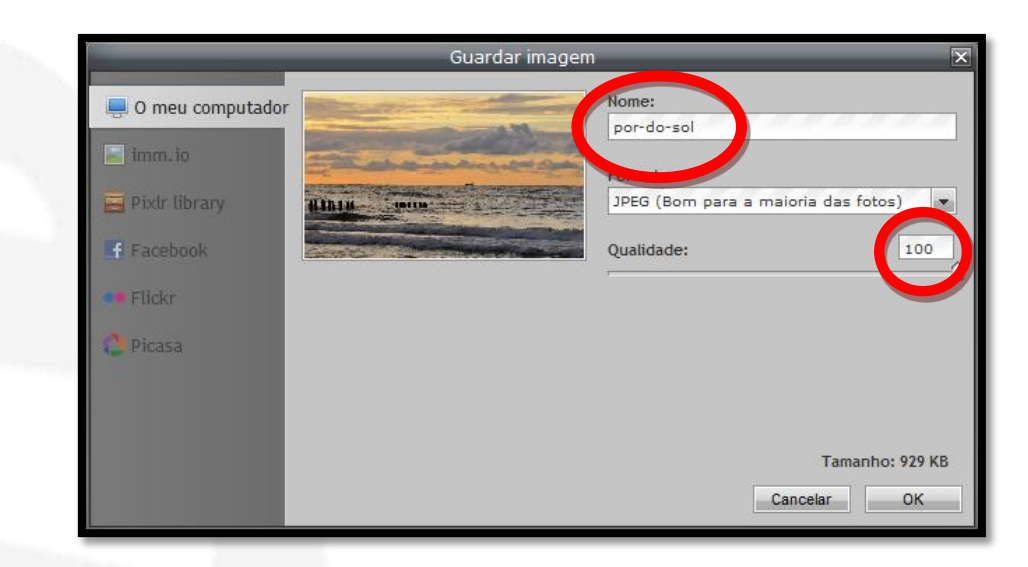

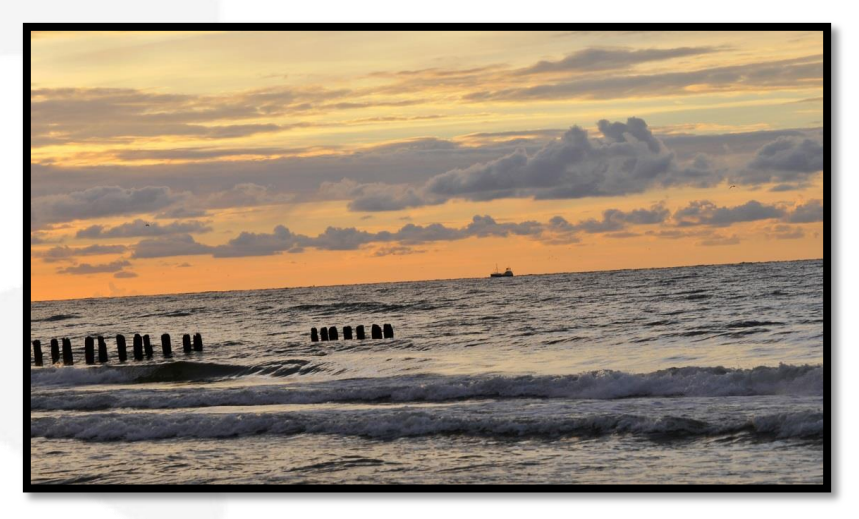

Imagem original

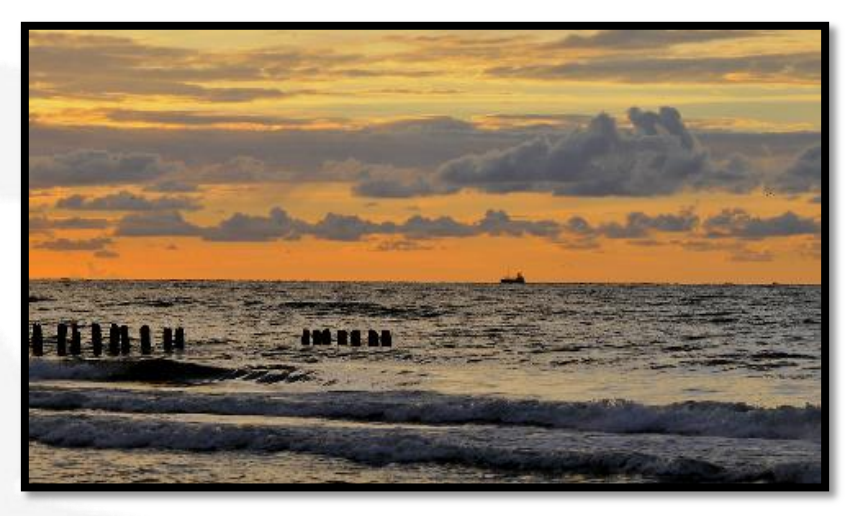

Resultado final